# E InvoiceOne®

Instalar CSD desde Configuración Express • PremiumOne

# MINOICeOne®

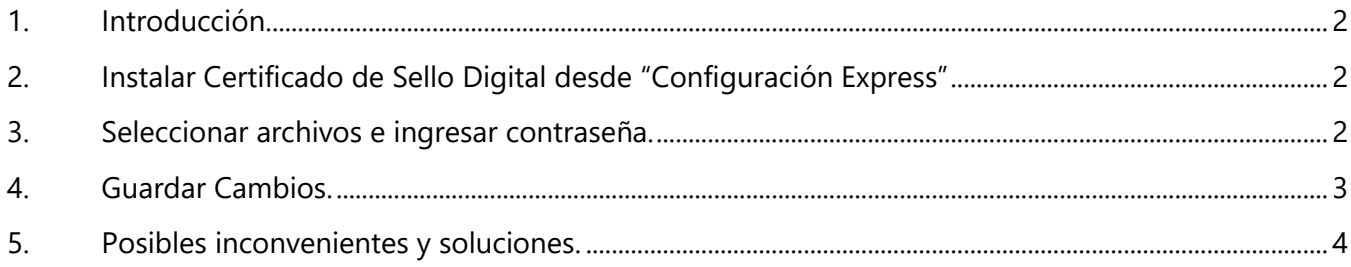

# MInvoiceOne®

• PremiumOne

## <span id="page-2-0"></span>**1. Introducción**

El Certificado de Sello Digital o sus siglas **CSD** es un documento electrónico mediante el cual el SAT garantiza la vinculación entre la identidad de un sujeto o entidad y su certificado, el cual debe estar instalado en tu portal PremiumOne para el timbrado de tus comprobantes.

Te mostramos a continuación el proceso de instalación del certificado:

# <span id="page-2-1"></span>**2. Instalar Certificado de Sello Digital desde "Configuración Express"**

En el menú de la izquierda se encuentra una lista de catálogos, deberás dar clic en la opción **Configuración,** te mostrará una serie de opciones en la cual seleccionaremos la opción **Configuración Express.**

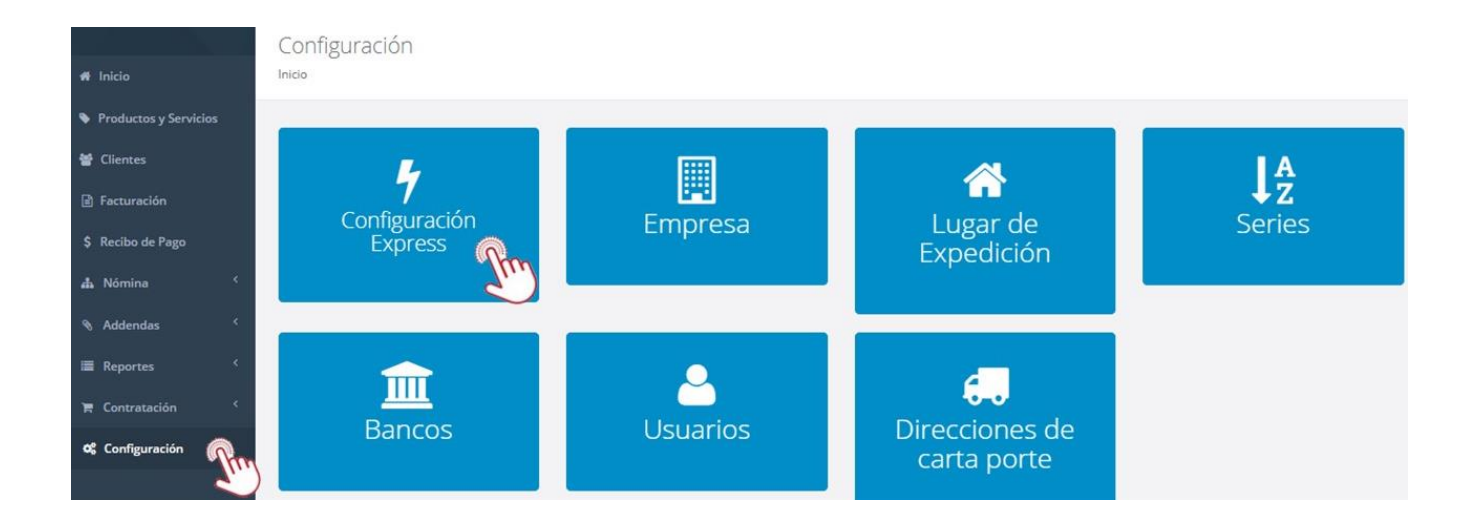

## <span id="page-2-2"></span>**3. Seleccionar archivos e ingresar contraseña.**

Si contamos con un CSD instalado y este se encuentra caduco, lo que procede es ingresar un CSD vigente, el procedimiento a seguir es el siguiente:

- 1. Deberás dar clic en el botón **Eliminar certificado,**
- 2. Confirma que deseas eliminar el certificado,
- 3. Una vez eliminado se habilitarán las opciones para cargar los archivos e ingresar la contraseña del CSD.
	- o Seleccionaremos primero el archivo con terminación .cer el cual tiene como característica forma de un diploma,
	- o posteriormente seleccionamos el archivo con terminación .key (Clave privada)
	- o Finalmente ingresamos la contraseña.
- 4. Daremos clic en el botón "**Finalizar**".

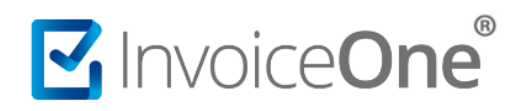

• PremiumOne

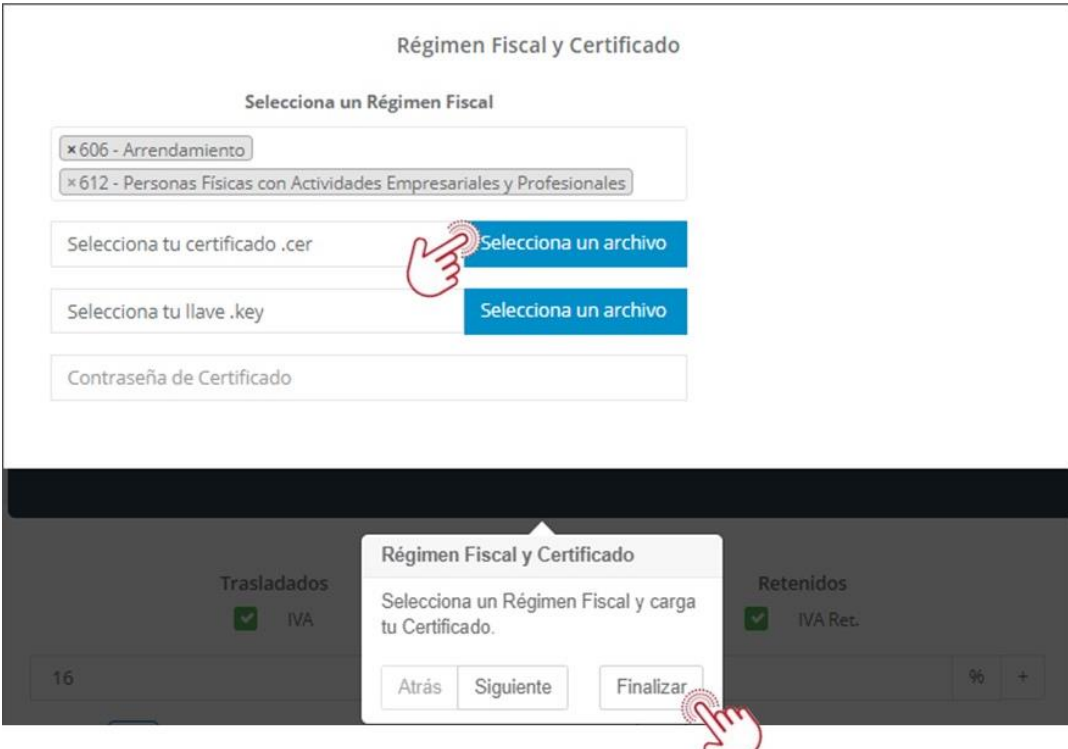

# <span id="page-3-0"></span>**4. Guardar Cambios.**

Una vez que haya ingresado los archivos y la contraseña, cuando demos clic en el botón finalizar se mostrara información adicional, y en la parte inferior se encuentra el botón **Guardar** el cual debemos dar clic para que el nuevo CSD quede instalado correctamente.

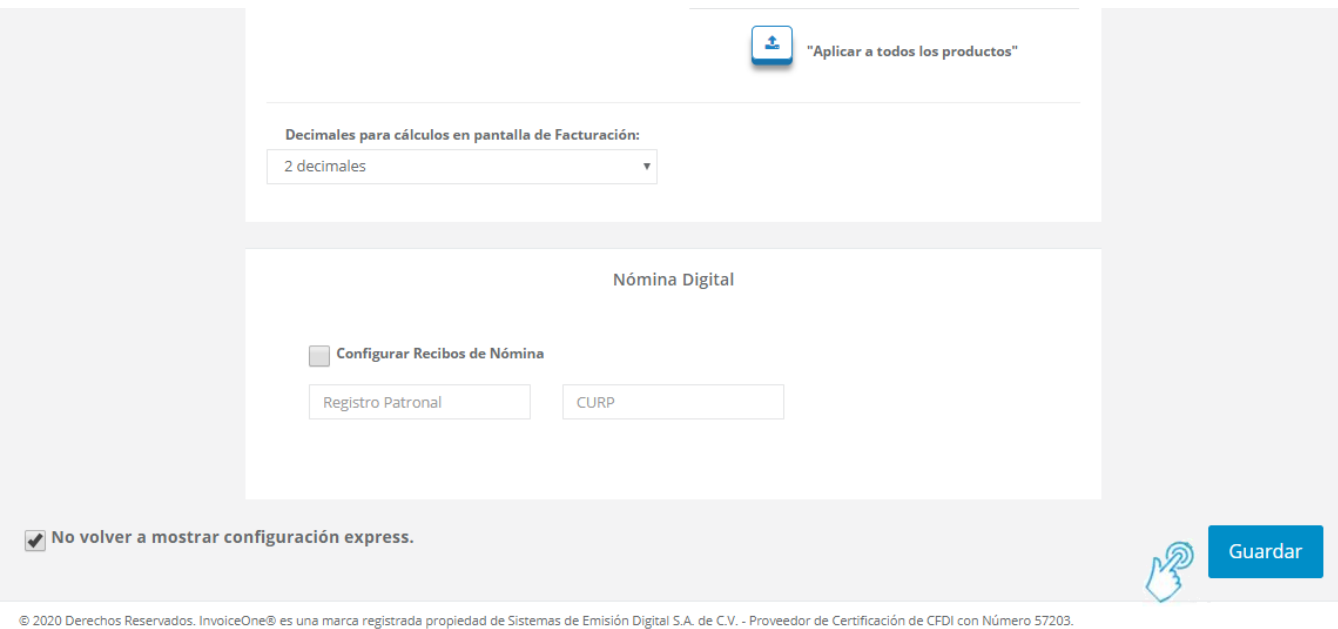

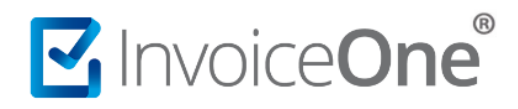

• PremiumOne

### <span id="page-4-0"></span>**5. Posibles inconvenientes y soluciones.**

Posiblemente se presenten inconvenientes al guardar los cambios como pueden ser:

#### ❖ **Que la contraseña este incorrecta.**

En este caso debemos asegurarnos de que la contraseña escrita es la que pertenece a los archivos del Certificado de Sello Digital.

#### ❖ **Los archivos no son los adecuados.**

Los archivos con terminación .cer, terminación .key ingresados deben pertenecer al Certificado de Sello Digital. Recuerda que la e-firma también cuenta con sus propios archivos .cer y .key los cuales no se requieren para el timbrado de los comprobantes.

#### ❖ **Falta seleccionar algún otro dato dentro de la configuración como:**

#### **a. Régimen**

En la parte superior deberá estar seleccionado el régimen fiscal de la cuenta.

#### **b. Decimales para cálculo en pantalla de facturación necesitas.**

Es necesario tener seleccionada la opción de los decimales, los cuales en caso necesario puedes cambiar sin problema alguno.

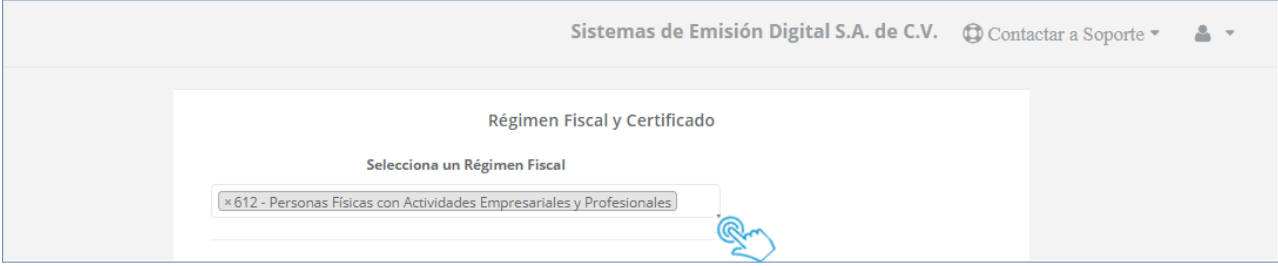

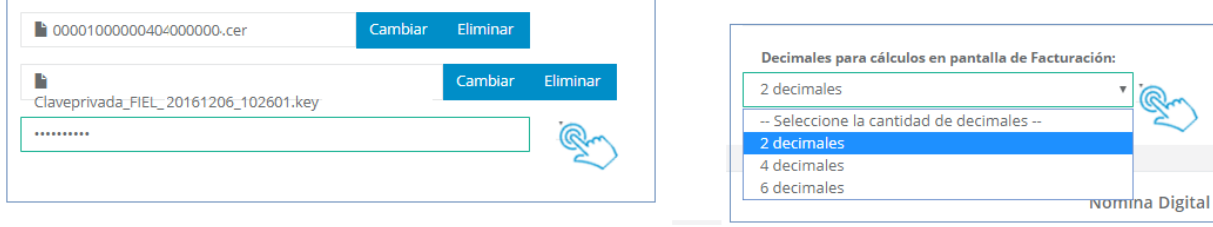

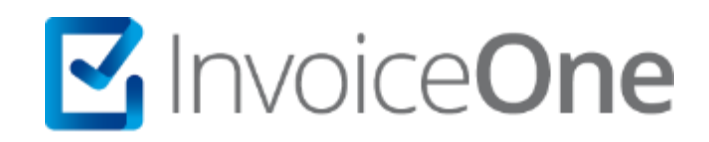

Por favor contacta con nuestra Mesa de Servicio en caso de presentar algún inconveniente con los procesos aquí descritos. Estamos a tus órdenes en nuestros medios de contacto:

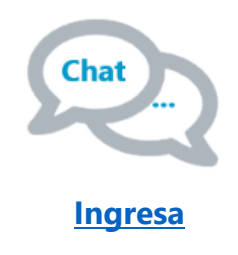

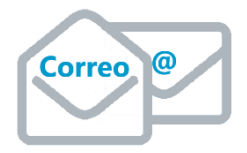

**soporte@invoiceone.com.mx**

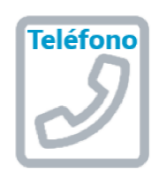

**(Lada 81) 19664450 Opción 2**